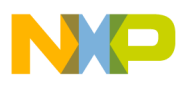

### **Freescale Semiconductor** Document Number: AN5065 Application Note

# **Adding Custom Registers to the CodeWarrior for Power Architecture® Processors**

# <span id="page-0-0"></span>**1. Introduction**

This document describes how to add new registers to the debugger database of the CodeWarrior Development Studio for Power Architecture® Processors that can be viewed in the **Registers** view of the CodeWarrior IDE.

> **CAUTION** Modifications to the debugger database files that are invalid may corrupt the CodeWarrior for Power Architecture installation on your machine. Restoring the original database files should be sufficient to recover from any problems. If not, a complete re-installation of the CodeWarrior for Power Architecture software is required.

This document helps you to create new register files and package them in a database file that will be loaded and interpreted by the debugger.

#### **Contents**

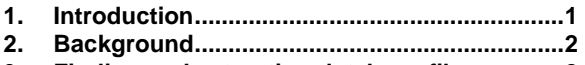

- **3. [Finding and extracting database files.............2](#page-1-1)**
- **4. [Adding custom definitions](#page-2-0) ..............................3**

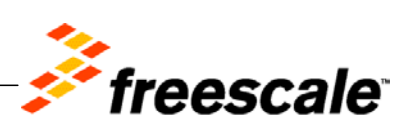

© 2015 Freescale Semiconductor, Inc.

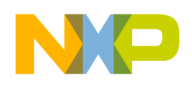

#### **Background**

**NOTE** Any modifications made to the CodeWarrior software, files, and folders as described in this application note are not supported by default and should be made at your own risk.

## <span id="page-1-0"></span>**2. Background**

The debugger uses database files for storing persistence information, such as register information. A database file is actually a collection of archived XML files. It has the .mwpdb extension. Each processor type has a separate database file.

A register is defined in a register-definition file, which is an XML file that provides detailed information (such as the meaning of each bit in the register) about a register.

For each processor, the register-definition files of all the registers that belong to the processor are bundled in a .zip file that is named for the processor. Then, the file extension of each ZIP file is changed from .zip to .mwpdb. For example, the .mwpdb file that contains the register-definition files of all the registers that belong to the QorIQ T1040 processor is PowerPC\_EABI\_T1040.mwpdb.

Each processor has the following two types of registers:

- Processor-specific registers: Includes register set that is specific to the processor.
- Core-specific registers: Includes register set that is specific to the core used in the register. Registers specific to a core are common for all processors that use the core.

### <span id="page-1-1"></span>**3. Finding and extracting database files**

For the CodeWarrior for Power Architecture v10.x debugger product, the database files are located in:

• For Windows:

<CWInstallDir>\PA\bin\plugins\support\Products\ProductData

where  $\langle$ CWInstallDir> is C:\Freescale\CW\_PA\_v10.x.x in a default installation.

For Linux:

<CWInstallDir>/PA/CodeWarrior/CodeWarrior**\_**Plugins/Support/Products/ProductData

where  $\langle$ CWInstallDir> is /opt/Freescale/CodeWarrior\_PA\_v10.x.x in a default installation.

Perform the following steps to find and extract the correct database file:

1. Locate the appropriate grouping ( $\epsilon_{\text{product-name}}$ , mwpdb file) of register-definition files. For Windows, go to the following folder:

**Adding Custom Registers to the CodeWarrior for Power Architecture® Processors Application Note**

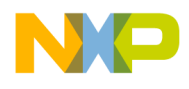

<CWInstallDir>\PA\bin\plugins\support\Products\ProductData

For Linux, go to the following folder:

<CWInstallDir>/PA/CodeWarrior/CodeWarrior**\_**Plugins/Support/Products/ProductData

- 2. Make a backup copy of the  $\epsilon_{\text{product-name}>.\text{mwpdb}}$  file and save it in another folder.
- 3. Change the file extension of the  $\epsilon_{\text{product-name}>. \text{mwpdb}}$  file to  $\epsilon_{\text{product-name}>. \text{zip}}$ .
- 4. Using a standard zip utility, unzip the <product-name>.zip file to the following folder (for Windows):

<CWInstallDir>\PA\bin\plugins\support\Products\ProductData\<product-name>.mwpdb

or to the following folder (for Linux):

<CWInstallDir>/PA/CodeWarrior/CodeWarrior\_Plugins/Support/Products/ProductData/<pro duct-name>.mwpdb

5. Delete the <product-name>.zip file.

When finished, the **ProductData** folder should look like it did before this process began, except that now <product-name>.mwpdb will be a folder, not a file. The <product-name>.mwpdb folder contains registerdefinition files and these files are used by the CodeWarrior debugger in their unzipped form in the same way that they are used in their original zipped form. You can open the  $\epsilon_{\text{product-name}>}$ . mwpdb folder and see the structure of its files and folders.

In this example for T1040, we end up with the file PowerPC\_EABI\_T1040.zip (now deleted) and the folder PowerPC\_EABI\_T1040.mwpdb.

### <span id="page-2-0"></span>**4. Adding custom definitions**

Once the register-definition files are extracted, you need to edit them to add in the new or custom register definitions. In this example, which is performed on Windows, 13 BMAN (DPAA) registers are added to the list of T1040 registers.

The .zip file associated with this Application Note contains the .xml files described in the following steps, which are intended to be used as references.

```
NOTE The file PowerPC EABI T1040.mwpdb is available at:
           PowerPC_EABI_T1040.mwpdb.zip. This file contains all the XML files and folders 
           that are either modified or created while going through the procedures described in 
           this Application Note.
```
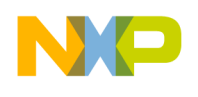

Perform the following steps to add custom definitions:

To add one or more new registers, start by editing the product-manifest.  $x$ ml file, which is located in the

<CWInstallDir>\PA\bin\plugins\support\Products\ProductData\PowerPC\_EABI\_T1040.mwpdb.

**NOTE** You can edit these XML files in any text editor, though an XML editor is recommended.

At the top of the product-manifest.xml file, locate the XML header <register-details>. This group is an alphabetical list of all the individual registers that are displayed in the CodeWarrior for Power Architecture Debugger's **Registers** view. Since BMAN is the new first entry in this group, add the following lines above the CCM\_CCLR0 entry, after <register-details>:

```
 <file>
   <name>BMAN_BCSP0_CR</name>
   <version>1.0</version>
   <path>RegisterDetails/QorIQ/T1040/BMAN/BMAN_BCSP0_CR.xml</path>
 </file>
```
The referenced BMAN\_BCSP0\_CR.xml file is created later and provides the register details for the BMAN\_BCSP0\_CR register.

- 1. Repeat Step 1, for every BMAN register to be added to the CodeWarrior for Power Architecture Debugger's **Registers** view. This example adds only 13 registers: BMAN\_BCSP0\_CR, BMAN\_BCSP0\_RR0, BMAN\_BCSP0\_RR1, BMAN\_BCSP0\_RCRn (0-7), BMAN\_BCSP0\_RCR\_PI\_CENA, and BMAN\_BCSP0\_RCR\_CI\_CENA.
- 2. Find the XML header <register-collection> in the product-manifest.xml file. This header starts the ordered list of register groups in the T1040, organized by each group's base address in the T1040 memory map. According to the *QorIQT1040 Reference Manual*, the BMAN block's base address is 31\_A000h, and the register group (that is already displayed in **Register Details** view) just above it is Security Monitor, at 31\_4000h.
- 3. Below the <register-collection> XML header, find SECMON (SECMON), which looks like this:

```
 <file>
   <name>SECMON (SECMON)</name>
   <version>1.0</version>
   <path>Registers/QorIQ/T1040/SECMON/SECMON.xml</path>
 </file>
```
Insert the following lines after the  $\langle$  / file> line of the SECMON entry:

```
 <file>
   <name>BMAN (BMAN)</name>
   <version>1.0</version>
   <path>Registers/QorIQ/T1040/BMAN/BMAN.xml</path>
 </file>
```
**Adding Custom Registers to the CodeWarrior for Power Architecture® Processors Application Note**

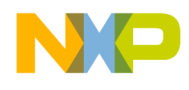

The referenced  $BMAN$ .  $xml$  file will be created in Step 6 below and will provide the register mapping for all the newly-added BMAN registers.

- 4. Create the folder <path>PowerPC\_EABI\_T1040.mwpdb\Registers\QorIQ\T1040\BMAN.
- 5. In the new BMAN folder, create a blank file  $B_{M,N}$ ,  $x_{m1}$ . Using an existing file such as  $SEMON$ ,  $x_{m1}$  as a guide, fill in the contents of  $B_{MAM}$ ,  $x_{m1}$  with header information and entries for each of the 13 BMAN registers defined in Step 1. See Table 4-1, BMAN Software Portal Memory Map, of the *T1040 QorIQ Data Path Acceleration Architecture (DPAA) Reference Manual* for address offsets for each register.
- 6. Create a folder <path>PowerPC\_EABI\_T1040.mwpdb\RegisterDetails\QorIQ\T1040\BMAN.
- 7. In the new BMAN folder, create the empty file  $BMAN$  beganging an existing file such as SECMON\_HPLR.xml as a guide, fill in the contents of BMAN\_BCSP0\_CR.xml with details for each bit field, as defined in the *T1040 QorIQ Data Path Acceleration Architecture (DPAA) Reference Manual*.

This step takes the most work, defining all the bitfields for every new register to be added to the debugger's **Registers** view. A convenient temporary shortcut is to use the following simplified register-details example instead:

```
<register-details-file>
   <register-details>
   <version>0.1</version>
     <name>BMAN_BCSP0_CR</name>
     <bitrange>0:63</bitrange>
     <reset-value>0x00000000</reset-value>
     <description>BMan software portal 0, command register.</description>
     <bitfields>
       <bitfield>
         <name>-</name>
         <bitrange>0:63</bitrange>
         <format>binary</format>
         <access>readwrite</access>
         <description>BMan software portal 0, command register.</description>
       </bitfield>
     </bitfields>
   </register-details>
</register-details-file>
```
Change the <name>, <br/>sbitrange>, <reset-value>, <description>, and <access> fields as appropriate for each new register.

8. Edit the file <path>Registers\QorIQ\T1040\DefaultLayout\_cpuPowerPCBig.xml and add the following line immediately after the entry for /SECMON/SECMON.xml:

<register-file-name>Registers/QorIQ/T1040/BMAN/BMAN.xml</register-file-name>

The DefaultLayout\_cpuPowerPCBig.xml file determines the order in which the register groups are

```
Adding Custom Registers to the CodeWarrior for Power Architecture® Processors Application Note
Freescale Semiconductor 5
```
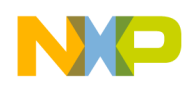

#### **Adding custom definitions**

displayed in the debugger's **Registers** and **Register Details** views. The BMAN block base address is 31\_A000h and the Security Monitor block base address is 31\_4000h, so the BMAN registers would logically appear immediately after SECMON registers.

- 9. When all the new registers have been defined, delete the file <CW\_PA10>\PA\bin\plugins\support\Products\ProductData\chameleon\_toc.sqlite, and then launch or restart the CodeWarrior for Power Architecture IDE. It will take a few moments to process the newly organized registers information. You will see the console status message, **Indexing debug database**, while doing so.
- 10. After all the background processing is completed, open the **Register Details** view, select the processor for which the new registers were added, and scroll down the list of register groups until the new group is found. Expanding the new group shows all the individual registers in that group, and clicking on any register shows the register details. New registers and register groups can be added incrementally, as needed.
- 11. When all changes and additions are made and verified, create a .zip of all the files in the PowerPC\_EABI\_T1040.mwpdb folder (you can either move all the original, new, and modified files and folders into the .zip file, or delete the files and folders after copying them to the .zip file), then change the extension from.zip to .mwpdb.
- 12. Delete chameleon\_toc.sqlite one more time and launch or restart the CodeWarrior for Power Architecture to verify that all registers are displayed as expected.

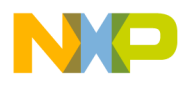

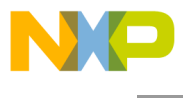

*How to Reach Us:*

**Home Page:** freescale.com

**Web Support:** freescale.com/support Information in this document is provided solely to enable system and software implementers to use Freescale Semiconductor products. There are no express or implied copyright licenses granted hereunder to design or fabricate any integrated circuits or integrated circuits based on the information in this document.

Freescale reserves the right to make changes without further notice to any products herein. Freescale makes no warranty, representation, or guarantee regarding the suitability of its products for any particular purpose, nor does Freescale assume any liability arising out of the application or use of any product or circuit, and specifically disclaims any and all liability, including without limitation consequential or incidental damages. "Typical" parameters that may be provided in Freescale data sheets and/or specifications can and do vary in different applications, and actual performance may vary over time. All operating parameters, including "typicals," must be validated for each customer application by customer's technical experts. Freescale does not convey any license under its patent rights nor the rights of others. Freescale sells products pursuant to standard terms and conditions of sale, which can be found at the following address: freescale.com/SalesTermsandConditions.

Freescale, the Freescale logo, CodeWarrior, QorIQ, QorIQ Qonverge, and StarCore are trademarks of Freescale Semiconductor, Inc., Reg. U.S. Pat. & Tm. Off. All other product or service names are the property of their respective owners. The Power Architecture and Power.org word marks and the Power and Power.org logos and related marks are trademarks and service marks licensed by Power.org.

© Freescale Semiconductor, Inc. 2015.

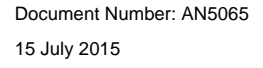

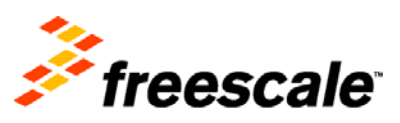